## Deltakelse på nettmøte

1. Både arrangør og deltaker blir med i møtet ved å klikke på Teams-lenken i møteinnkallingen

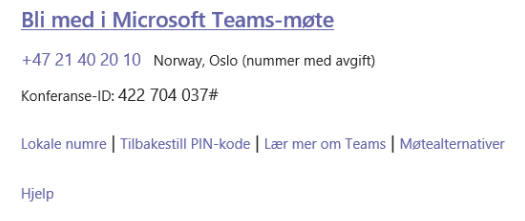

2. Velg «Tillatt» for å gi Teams tilgang til mikrofon og kamera.

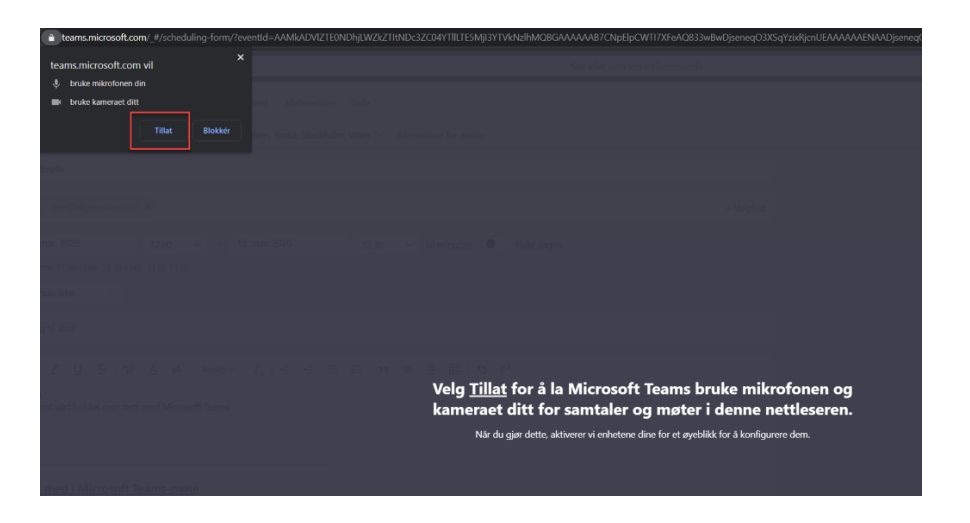

3. Sjekk at lyd og mikrofon er skrudd på før du blir med i møtet. Når du er klar trykker du på «Bli med nå»

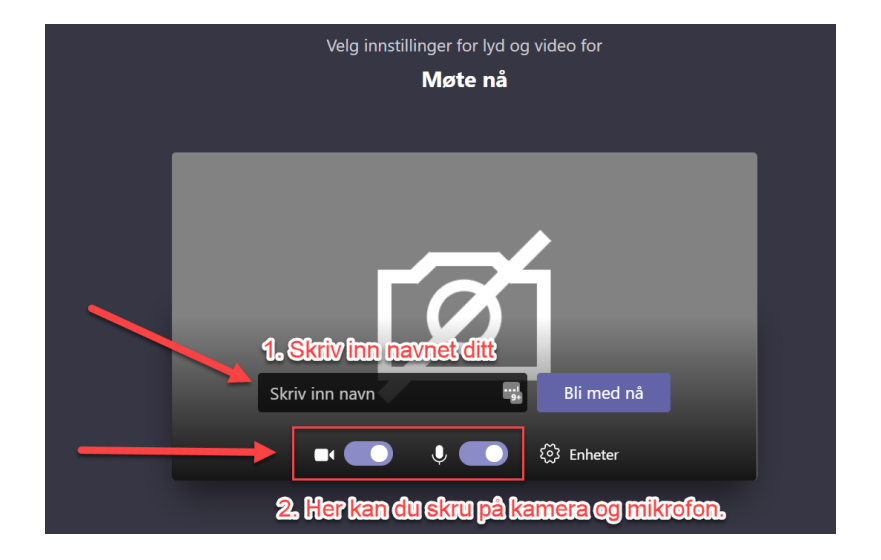

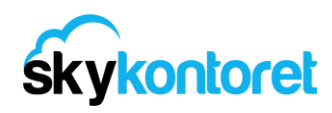

4. Møtet ditt har startet. Holder du musepeker over bildet ser du noen knapper.

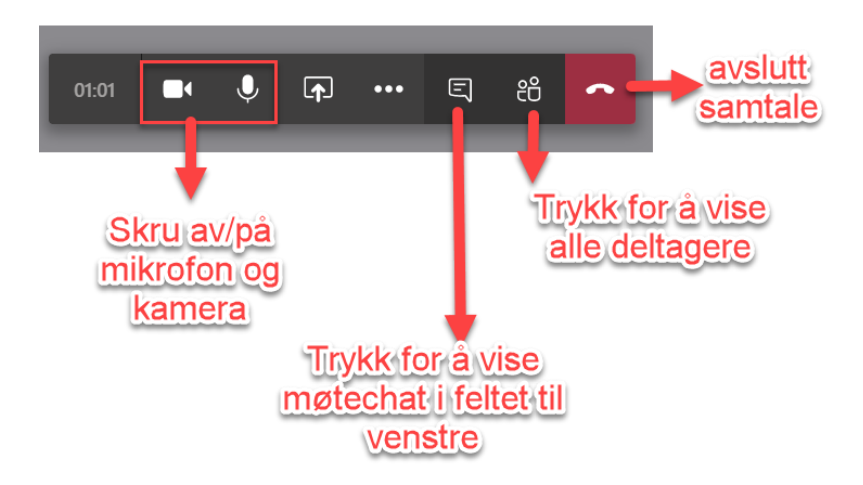

5. Trykk på de tre prikkene for å få opp flere alternativer.

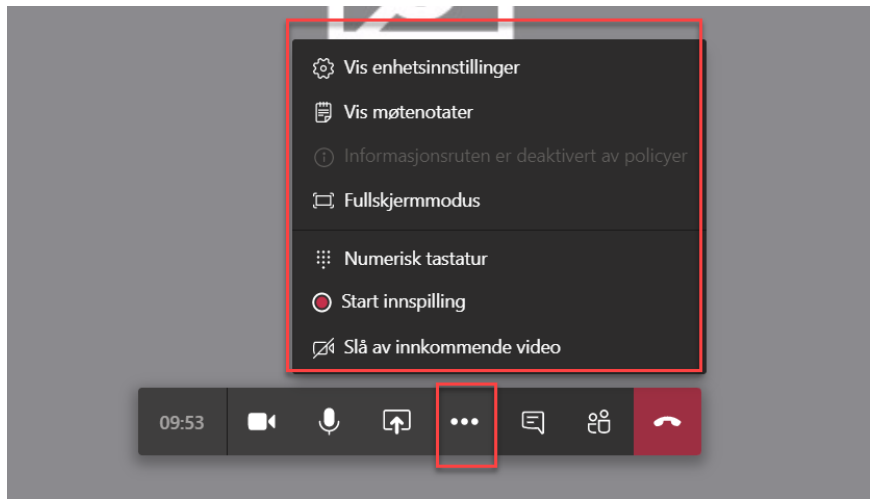

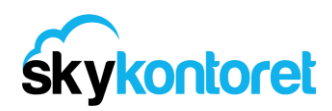